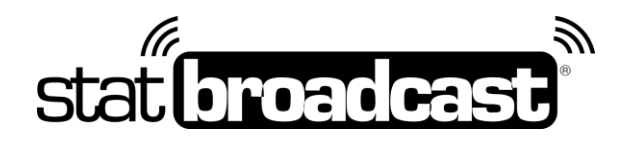

# **Quick Start Guide 2018-2019 Setting Up StatBroadcast** with **NCAA LiveStats (Genius Sports) for Conference Member Institutions**

StatBroadcast has partnered with your conference for this basketball season to assist and streamline the process of transmitting live stats and scores data to conference applications.

Please use the guide below for setting up the data feed from the NCAA LiveStats Software to StatBroadcast, using our Listener software application.

**This guide and download applies to Genius Sports' NCAA LiveStats setups only.** 

### **Downloading and Installing the Conference Listener app**

### **1. First, update your NCAA LiveStats software to the latest version**

You should be automatically prompted for this upon opening the software. *Please note: StatBroadcast is not affiliated with Genius software.*

### **2. Download and install StatBroadcast Conference Listener**

The download can be found at the URL provided by your conference.

**\*\*Note: You will need Administrator Access to your computer to install this software. You may also be required to install .NET 4.6** If you are receiving errors overwriting files, you may need your Campus IT staff to temporarily unlock your computer.\*\*

# **Setup in NCAA LiveStats**

*do this before every game:*

- **1. Launch NCAA LiveStats**
- 2. From the **Settings menu**, choose **In-Venue Feed**
- 3. Press the '**Start TV Feed**' button *If you have changed the 'Server port' number from its default value of 7677, please note that and enter it on the Advanced Settings menu in Listener.*
- **4. Launch StatBroadcast Listener**
- 5. When prompted, **select 'Yes' to load an event**
- 6. **Select your event from the drop down list** and click 'Load'
- 7. Press the green **Start Listening** button
- 8. **Begin scoring** your game in NCAA LiveStats.

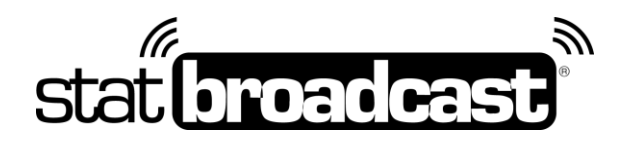

## **Listener Notes**

#### *Listening Port Number*

NCAA LiveStats allows you to customize the internet Port number it uses to transmit its live feed. By default, this value is set to '7677' in both NCAA LiveStats and Listener. If you change the port setting in LiveStats, you will need to make a corresponding change in Listener in 'Advanced Settings -> Port to Listen on'.

#### *Using Listener on a Separate Computer*

It is possible to use the Listener app on a separate computer from your scoring computer. If you have two computers that are on the same physical network, you can obtain the IP address from your scoring computer and enter that in the 'Advanced Settings -> IP Address to Listen on'.

To listen on the same computer as NCAA LiveStats is running, please make sure the 'IP Address to Listen on' is set to 127.0.0.1

## **Tech Support**

Technical support related to StatBroadcast Listener is available via:

### **support@statbroadcast.com Toll-free: 1-855-838-2841**

### **Immediate phone support is available during our Regular Support Hours only: Mon - Fri 9AM - 6PM PST (and Saturdays during basketball season 9AM-6PM PST)**

#### **Off-hours Tech Support Policy:**

Outside of regular support hours, the support line will go straight to voicemail. If you have an urgent support need outside of these regular hours, please send an email or leave a voicemail and we will respond as needed as quickly as possible.

*Please do not make multiple, repeated calls to the support line as that will not affect the urgency of your request and it interferes with our ability to provide support.*